#### **அனுப்புநர்**

திரு.சா.சேதுராம வர்மா, அரசுத் தேர்வுகள் இயக்குநர், ெசåைன - 600 006.

#### பெறுநர்

அனைத்து மேல்நிலை/உயர்நிலைப் பள்ளி தலைமை ஆசிரியர்கள், தமிழ்நாடு மற்றும் புதுச்சேரி (முதன்மைக் கல்வி அலுவலர் வாயிலாக)

#### ந.க.எண்.021504/பி1/2022 ந.க.எண். 17.05.2023

#### ஐயா/அம்மையீர்,

பொருள் : சென்னை –6, அரசுக் கேர்வுகள் இயக்ககம் – ஏப்ரல் 2023 பத்தாம் வகுப்பு பொதுத் தேர்வு – விடைத்தாள் மறுகூட்டலுக்கு விண்ணப்பித்தல் – பள்ளி மாணவர்கள் தாம் பயின்ற பள்ளிகள் மூலமாகவும் தனித்தேர்வர்கள் தேர்வெழுதிய மையங்கள் வழியாகவும் ஆன்–லைனில் விண்ணப்பித்தல் – பள்ளித் தலைமை ஆசிரியர்கள் உரிய நடவடிக்கை மேற்கொள்ள அறிவுறுத்தல் – தொடர்பாக.

#### \*\*\*\*\*\*

ஏப்ரல் 2023 பக்காம் வகுப்பு பொதுக் கேர்வு முடிவுகள் 19.05.2023 (வெள்ளிக்கிழமை) காலை 10.00 மணிக்கு வெளியிடப்படுகிறது.

தேர்வு முடிவுகள் வெளியிடப்பட்ட பிறகு, தங்களது பள்ளி மாணாக்கர் (மற்றும்) தங்களது தேர்வு மையத்தில் தனித்தேர்வர்களாகத் தேர்வெழுதியோர் மதிப்பெண் மறுகூட்டல் கோரி விண்ணப்பிக்க விரும்பினால், 24.05.2023 பிற்பகல் 12.00 மணி முதல் 27.05.2023 மாலை 5.45 மணி வரை விண்ணப்பிக்க கால அவகாசம் வழங்கப்பட்டுள்ளது.

மறுகூட்டல் விண்ணப்பங்களைப் பதிவு செய்ய விரும்பும் பள்ளி மாணாக்கர், தாங்கள் பயின்ற பள்ளி வழியாகவும், தனித்தேர்வர்கள், அவர்கள் தேர்வெழுதிய கேர்வு மையங்கள் வாயிலாகவும் ஆன்–லைனில் தங்கள் விண்ணப்பங்களை பதிவேற்றம் செய்ய வேண்டுமென இவ்வியக்ககத்திலிருந்து வெளியிடப்பட்ட செய்கிக் குறிப்பில் அறிவிக்கப்பட்டுள்ளது. எனவே, அவ்வாறு பள்ளி மாணவர்கள்/ தனித்தேர்வர்கள் விண்ணப்பங்களைப் பதிவு செய்யத் தங்களது பள்ளியை அணுகுவர். எனவே, தாங்கள் அதற்கேற்ப தகுந்த ஏற்பாடுகளைத் தயாராக செய்து வைத்திருத்தல் வேண்டும்.

ஒவ்வொரு பள்ளிக்கும் ஏற்கனவே வழங்கப்பட்ட User ID, Password –ஐ பயன்படுத்தியும், கீழ்க்குறிப்பிட்டுள்ள அறிவுரைகளைப் பின்பற்றியும், மேற்குறிப்பிட்டுள்ள நாட்களில் விண்ணப்பங்களை ஆன்–லைனில் பதிவேற்றம் செய்திட அனைத்துப் பள்ளித் தலைமை ஆசிரியர்களும் உரிய நடவடிக்கை மேற்கொள்ள கேட்டுக் கொள்ளப்படுகிறார்கள்.

...2...

#### $1/211$

எக்காரணம் கொண்டும் பள்ளித் தலைமை ஆசிரியர் மற்றும் சம்பந்தப்பட்ட பிற பணியாளர்கள் விடுப்பில் செல்லுதலோ, தாமதமாக வருகை புரிதலோ அல்லது பிற்பகல் சீக்கிரமாகவே பள்ளியைப் பூட்டிவிட்டுச் செல்லுதலோ கூடாது.

www.dge.tn.gov.in என்ற இணையதளத்திற்குச் சென்று "click to access to online portal" என்ற வாசகத்தினை click செய்து திரையில் தோன்றும் "SSLC April 2023 - RT application for Registration" என்ற தலைப்பினை Click செய்து, USER-ID, பகிவ செய்க பின்னர் கிரையில் தோன்றும் **Password–**ഇப் விண்ணப்பப் படிவத்தினை பதிவிறக்கம் செய்து, தேவைப்படும் நகல்களை எடுத்துக் கொள்ள வேண்டும். மாணவர்களுக்கு மறுகூட்டல் விண்ணப்ப படிவம் வழங்கி மேற்படி விண்ணப்பத்தினை பூர்த்தி செய்ய மாணவர்களுக்கு அறிவுறுத்தி, பூர்த்தி செய்யப்பட்ட விண்ணப்பப் படிவத்தினை பெற்றுக் கொள்ள வேண்டும்.

மறுகூட்டலுக்கான கட்டணக்கை பள்ளி மாணாக்கர் தாங்கள் பயின்ற பள்ளியிலும், தனித்தேர்வர்கள் தாங்கள் தேர்வெழுதிய தேர்வு மையத்திலும் பணமாகச் செலுத்த வேண்டும்.

#### மறுகூட்டல் கட்டணம்:

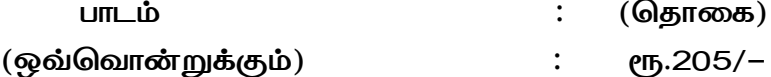

மாணவர்களிடமிருந்து செய்த படிவத்தையும், கட்டணக் பூர்த்தி கொகையிணையம் பெற்றவடன். இணையதளத்தில் அவ்விவாங்களை பதிவேற்றம் செய்யவேண்டும்.

இணையதளத்தில் பதிவு செய்தவுடன் மாணவர் அளித்த விண்ணப்பப் படிவத்தோடு அவ்விவரங்களை மீண்டும் சரிபார்த்து உறுதி செய்து கொள்ள <u>வேண்டும். அதன்பின்னரே Submit கொடுக்க வேண்டும்</u>. Submit செய்தவுடன் விண்ணப்ப எண், பதிவெண், விண்ணப்பித்த பாடங்கள், செலுத்த வேண்டிய தொகை ஆகியவை குறிப்பிட்ட ஒப்புகைச்சீட்டு (Acknowledgement Slip) Print ஆகிவரும். அந்த ஒப்புகைச் சீட்டில் கையொப்பம் மற்றும் பள்ளியின் முத்திரையிட்டு மாணவரிடம் அளிக்கவேண்டும். ஒப்புகைச்சீட்டினை மாணவர் மிக பாதுகாப்பாக வைக்துக் கொள்ள அறிவுறுக்கு வேண்டும். ஒப்புகைச் சீட்டில் வழங்கப்பட்டுள்ள விண்ணப்ப எண்ணை (Application Number) பயன்படுத்தியே தேர்வுத் துறையால் பின்னர் அறிவிக்கப்படும் தேதியில் மறுகூட்டல் முடிவுகள் பற்றி அறிய இயலும்.

 $.3.$ 

ஒவ்வொரு நாளும் பணிமுடிந்தவுடன், daily summary report / daily detailed report இவ்விரண்டையும் click செய்தால் அன்றைய தினம் பதிவு செய்த விவரங்கள் தங்களுக்குக் கிடைக்கும். இந்த அறிக்கையினை பதிவிறக்கம் செய்துகொண்டு, அன்றைய தினம் பதிவு செய்த விண்ணப்பங்களையும் மாணவர்களிடமிருந்து பெறப்பட்டத் தொகையினையும் ஒப்பிட்டு சரிபார்த்துக் கொள்ள வேண்டும்.

விண்ணப்பிப்பதற்கு இறுதி 27.05.2023 **மாலை 5.45 மணிக்கு** விண்ணப்பிக்கும் நேரம் முடிவடைந்தவுடன், 29.05.2023 அன்று FINAL SUMMARY REPORT/ FINAL DETAILED REPORT என்ற பகுதியினை click செய்தால் தங்கள் பள்ளியில் மறுகூட்டலுக்கு விண்ணப்பித்த அனைத்து மாணவர்களின் விவரங்கள், விண்ணப்பித்த பாடங்கள் மற்றும் பெறப்பட்ட மொத்தத் தொகை ஆகிய விவரங்கள் தெரியவரும். இந்த report –ஐ இரு நகல்கள் எடுத்துக்கொள்ள வேண்டும். மறுகூட்டலுக்கு பெறப்பட்ட கட்டணத் தொகையினை www.karuvoolam.tn.gov.in என்ற இணையதளத்திற்கு சென்று இணைப்பில் காணும் வழிமுறைகளை பின்பற்றி மறுகூட்டலுக்கான கட்டணத்தினை செலுத்திட வேண்டும்.

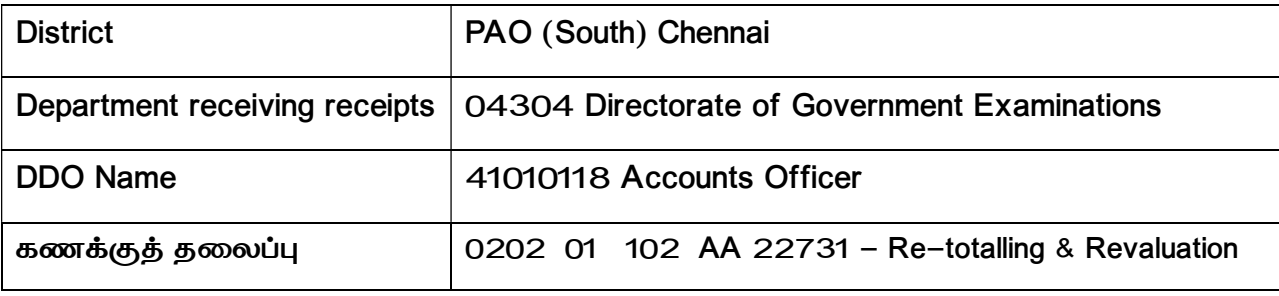

மேற்கண்டவாறு தேர்வர்களின் மறுகூட்டல் கட்டணத் தொகையினை ஆன்லைனில் செலுத்திய பிறகு பெறப்படும் Payment Receipt மற்றும் மறுகூட்டலுக்கு விண்ணப்பித்த நேர்வர்களின் விண்ணப்பங்கள் ஆகியவற்றினை 30.05.2023 அன்று சம்பந்தப்பட்ட அரசுத் தேர்வுகள் உதவி இயக்குநர் அலுவலகத்தில் நேரில் ஒப்படைக்க வேண்டும்.

 $1/4/7$ 

மேற்கூறிய அறிவுரைகளை மேல்நிலை / உயர்நிலைப் பள்ளித் தலைமை கடைபிடித்து, மறுகூட்டல் கோரும் தங்கள் ஆசிரியர்கள்  $\mathsf{L}$  of  $\mathsf{L}$ மைய மாணவர்களின் / தனித்தேர்வர்களின் விண்ணப்பங்களை இணையதளத்தில் செம்மையான முறையில் பதிவேற்றம் செய்யுமாறு கேட்டுக் கொள்ளப்படுகிறார்கள்.

### ஒம்/– இயக்குநர்

#### இணைப்பு:

மறுகூட்டலுக்கான கட்டணங்கள் செலுத்தும் வழிமுறைகள்

#### நகல்:

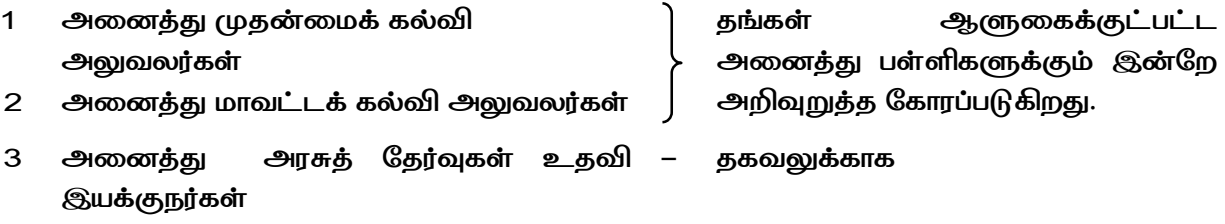

4 பி2, பி3, பி4 பிரிவு (அலுவலகம்)

# Procedure for paying online fees through Karuvoolam website by Service **Centre**

Step:1

# website: https://www.karuvoolam.tn.gov.in/

# $\bigcirc$  Home O New  $x$  | +  $\times$  $\leftarrow$   $\rightarrow$  C ( $\forall$  / A karuvoolam.tn.gov. C Email: Inbox (12) Q IIr (4) reslot C New Tab G Fwd: Commissioner... [a] FREE Tamil to Englis... G Type with your voic... ( Split Excel Online A Split Excel she Home Login Finance Treasuries & Accounts • Stakeholders Contact Us Photo Gallery Press Release Reference Documents • Video **Reference Documents** Department of Finance Treasuries and Accounts **Challan Details** E-Challan Creation/Payment E-Challan Search **Helpdesk Employee Number is mandatory for** call logging New In case of any queries, clarifications, Please contact the below Email ID helpdesk@karuvoolam.tn.gov.in

# Step:2 - Click E- Challan Creation Payment

Step:3 - Enter the details in appropriate box - (OTP will sent entered mobile number )

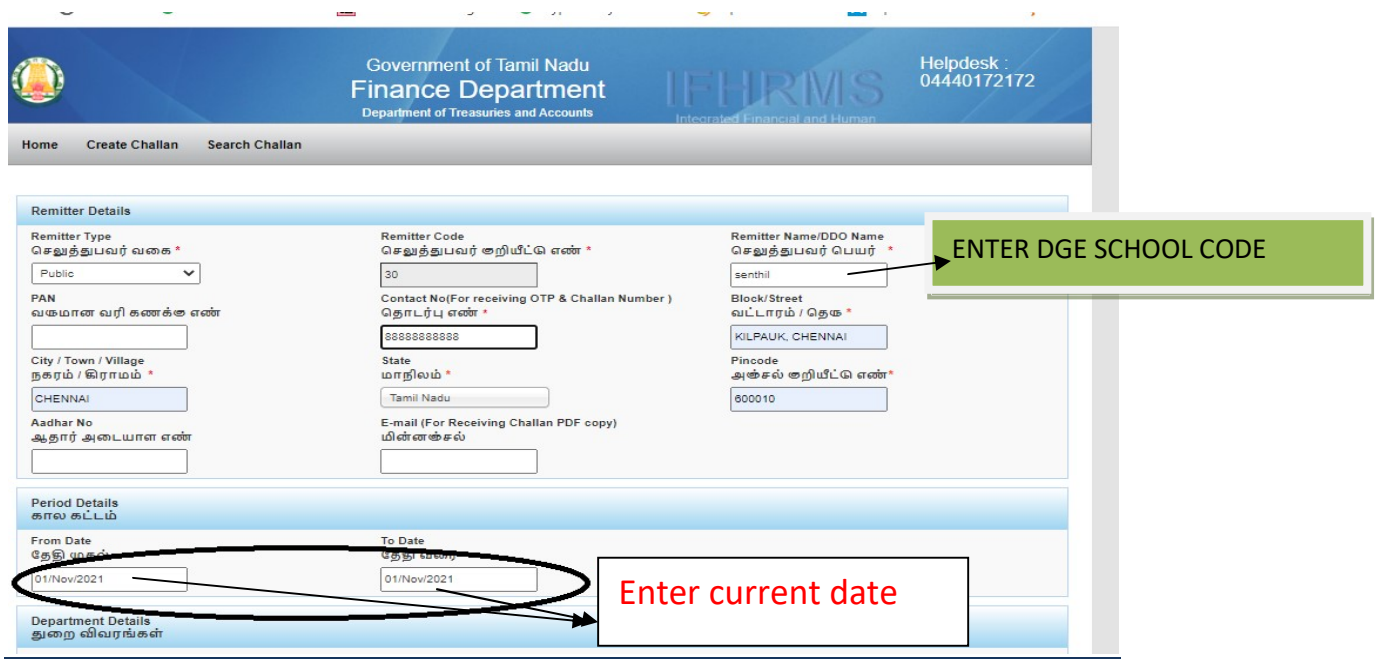

# Select following details in the Departmental Details

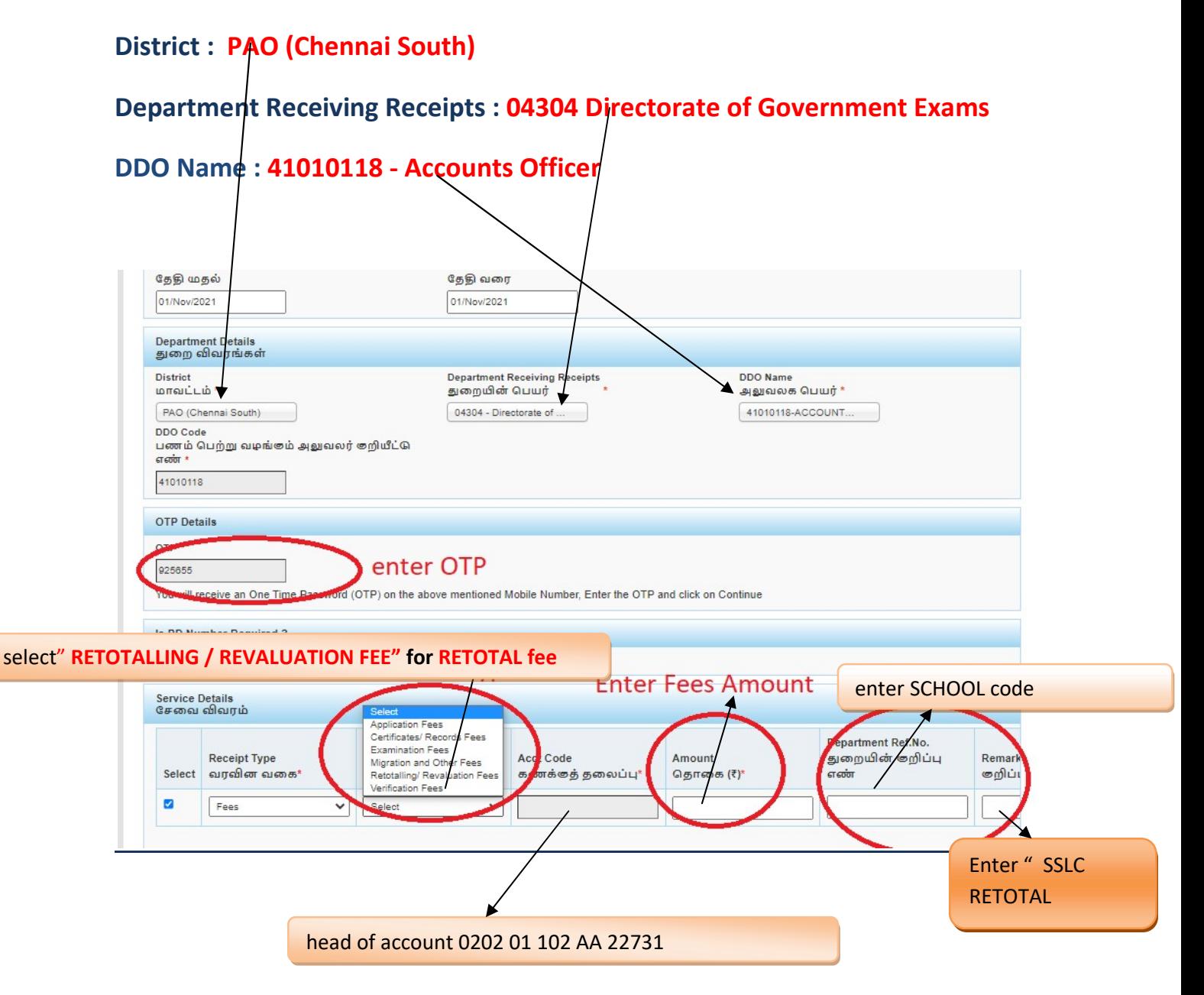

# **SELECT BELOW OPTION FOR PAYMENT**

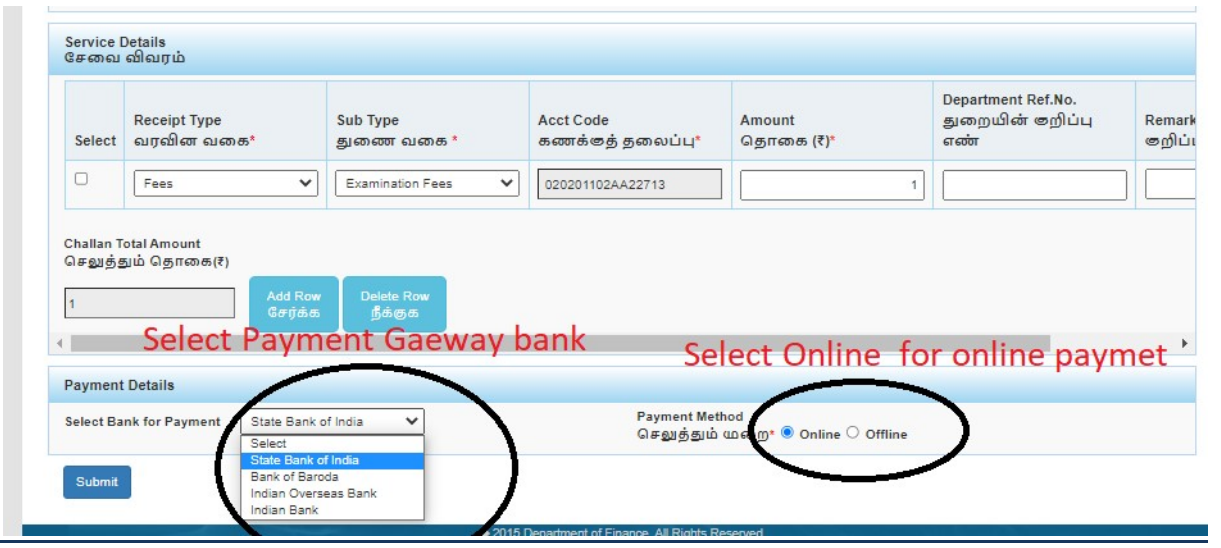

# The Screen will be appear

# Select payment type as your convenient

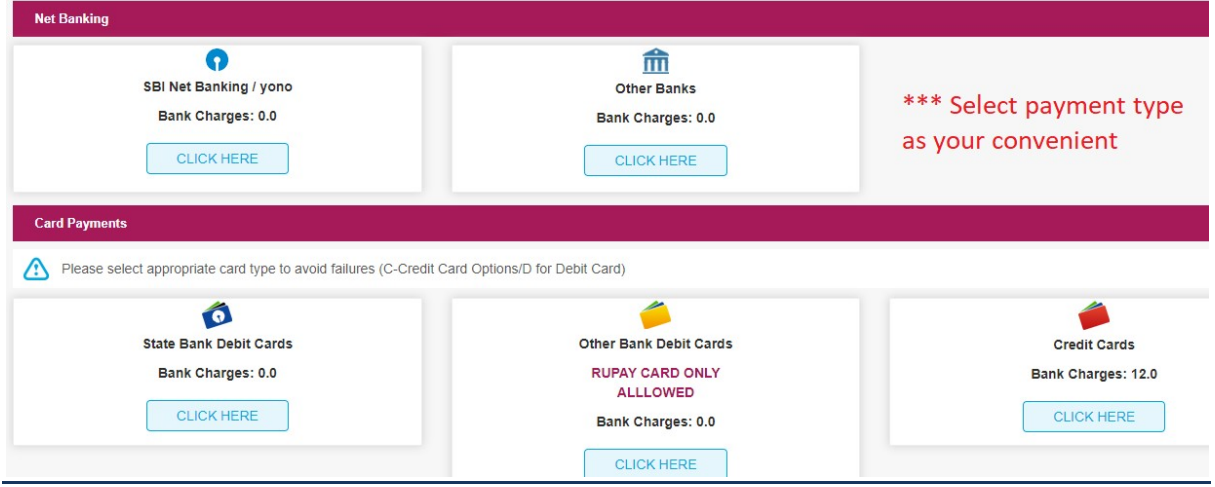

### The following Screen will be appeared for confirmation

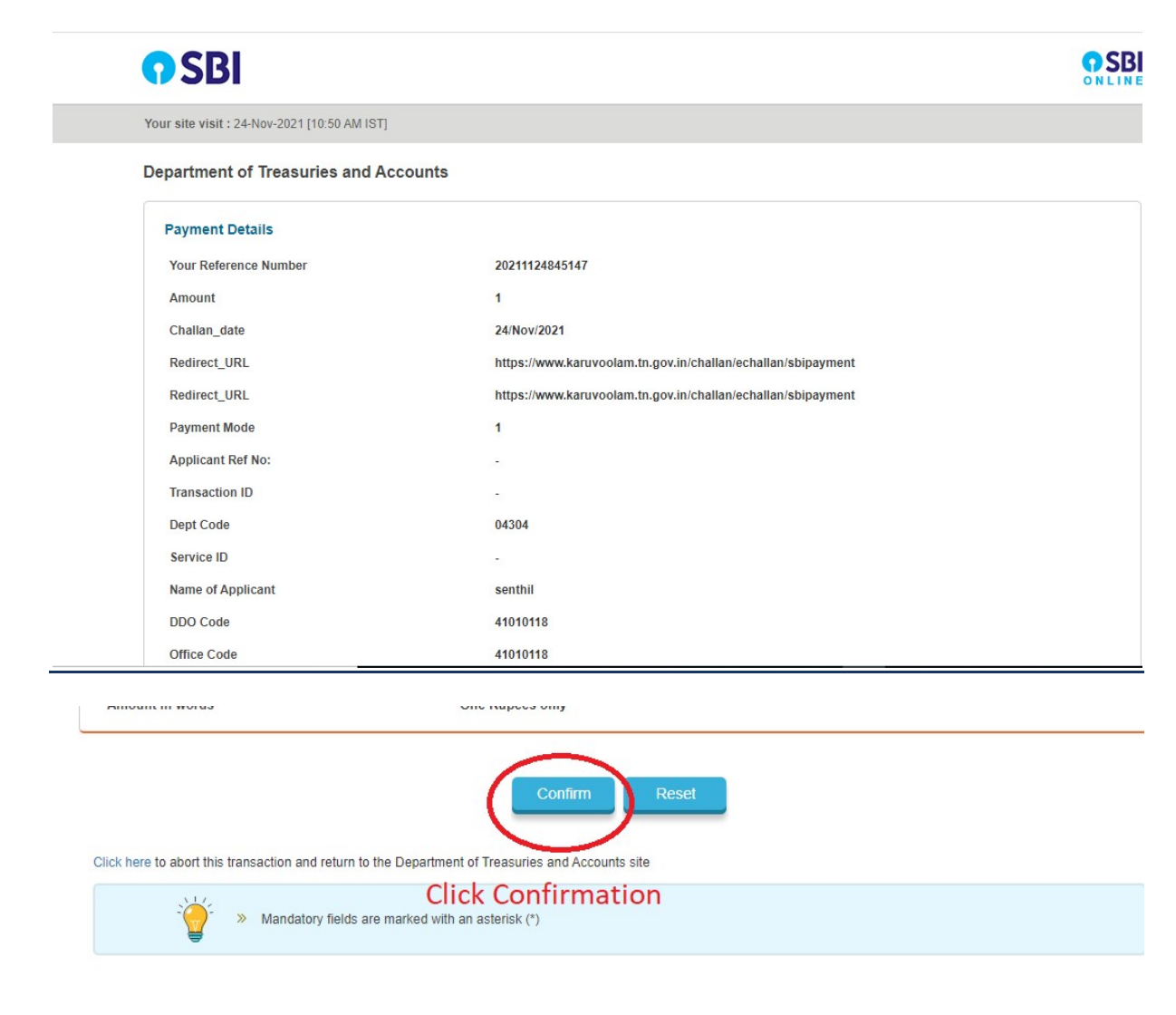

# After Completion of successful Payment following screen will be appeared

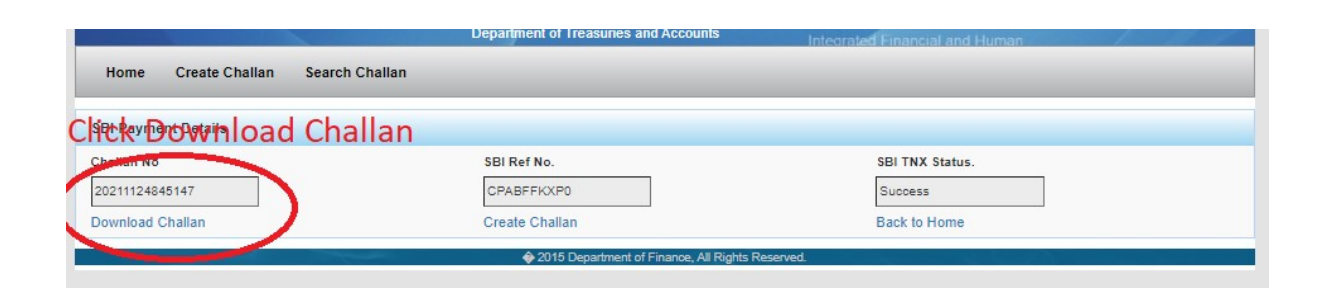

# Paid E-Challan will be downloaded

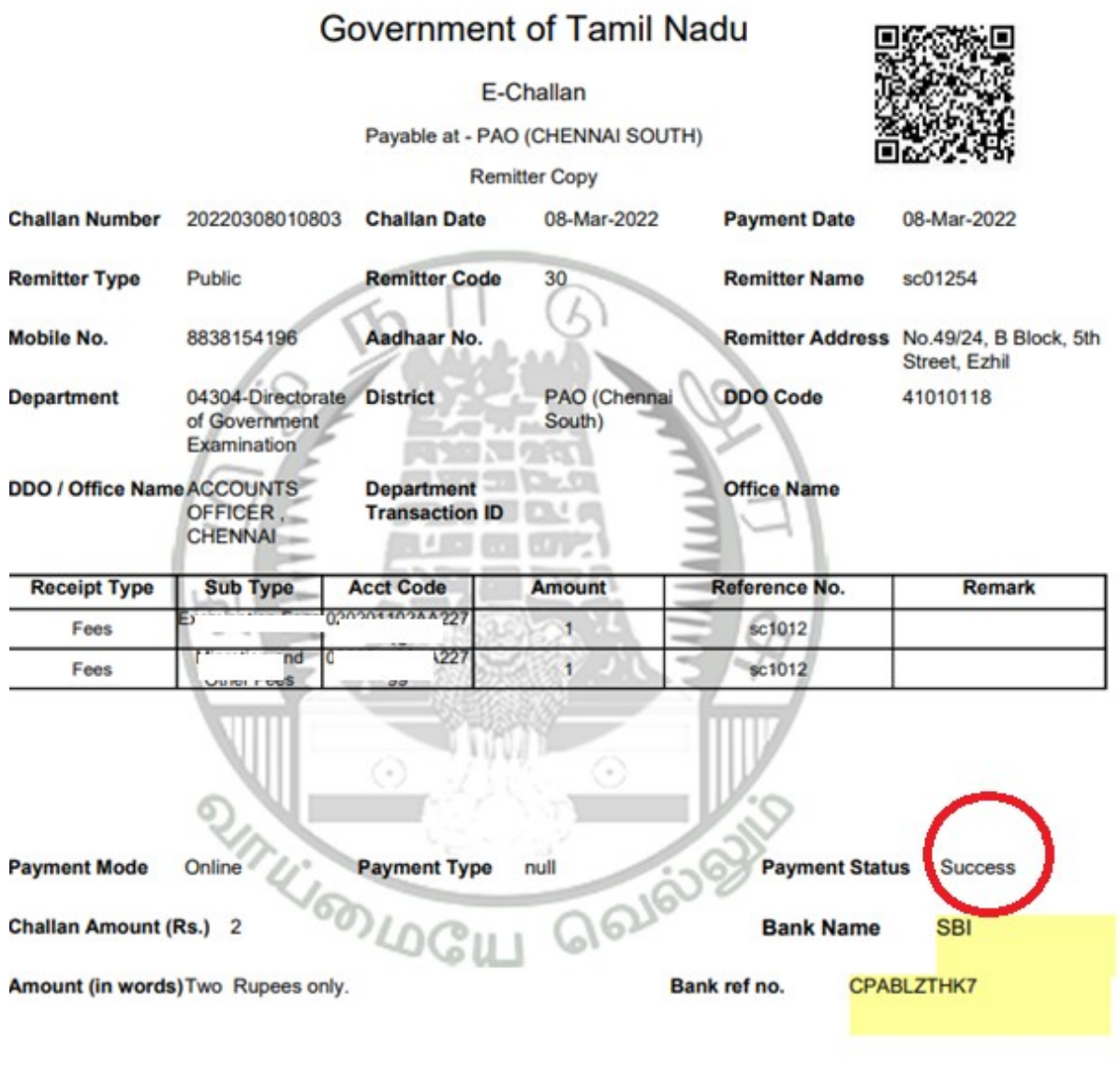

note: submit challan to District Assistant Director of Government Examination office along with supporting documents .